# Formation des Directeurs Strasbourg 4– 18 novembre2016

# **LSU**

 $M$ 

B

• C'est un livret scolaire unique, du CP à la 3ème, qui recense ce que les élèves ont appris dans une logique nouvelle de mise en cohérence du parcours global scolaire de l'élève.

· Le support permet une saisie numérique du livret qui peut être édité. C'est un livret scolaire qui est renseigné via une application nationale. C'est un téléservice qui sera accessible ultérieurement aux parents.

• Pour tous les élèves : le livret les suit durant toute leur scolarité, quel que soit leur parcours géographique ou le type d'école ou d'établissement fréquentés -public ou privé-

· Pour les équipes pédagogiques : un outil unique et cohérent, identique à l'école et au collège

• Pour les familles : un outil simple et lisible, accessible en ligne à tout moment

En cours de scolarité à l'école et au collège, le livret scolaire d'un élève regroupe :

- · les bilans de fin des cycles précédents
- · en première année d'un cycle, les bilans périodiques du cycle précédent (CNIL) ;
- · les bilans périodiques du cycle en cours ;
- · les attestations déjà obtenues : PSCI, ASSRIet 2, AER, attestation scolaire "savoir-nager" (ASSN).

Les bilans périodiques portent sur les acquis et les progrès de l'élève, les éléments du programme travaillés, les parcours éducatifs, les éventuelles modalités spécifiques d'accompagnement mises en place.

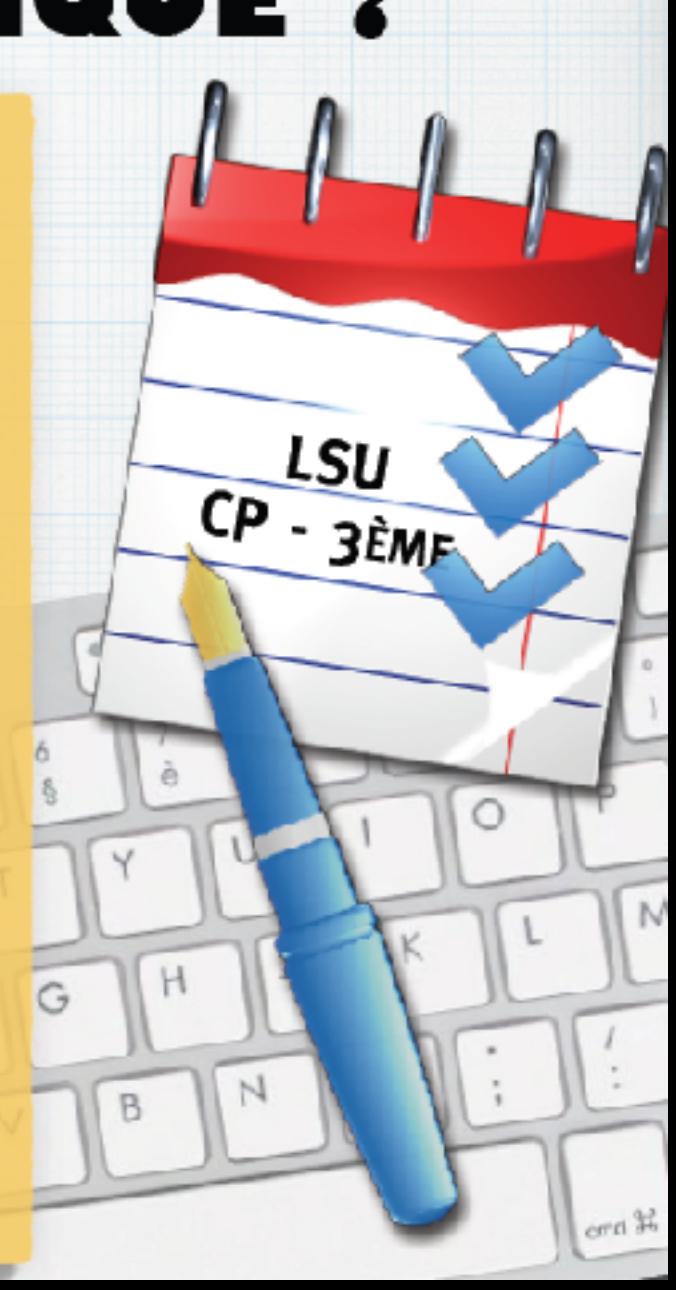

Pour les directeurs d'école : · Effectuer différents paramétrages et des mises à jour · Saisir,<br>vérifier et verrouiller les données · Effectuer les transferts des attestations • Vérifier que le livret est complet

### Pour les professeurs des écoles : · Saisir les acquis des élèves, les principaux éléments travaillés,

les appréciations, le positionnement, les parcours, les différentes modalités d'accompagnement, les attestations obtenues • Consulter les bilans périodiques et de cycles.

### Pour les élèves et les familles :

• Consulter, sauvegarder et télécharger ses anciens bilans<br>périodiques, ses anciens bilans de cycles (en fonction des<br>délais de conservation validés par la CNIL) et ses attestations officielles

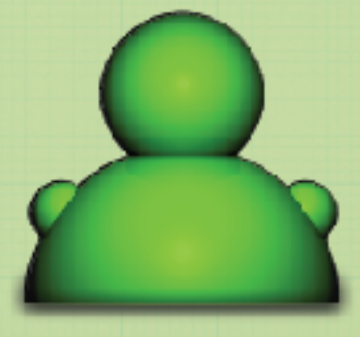

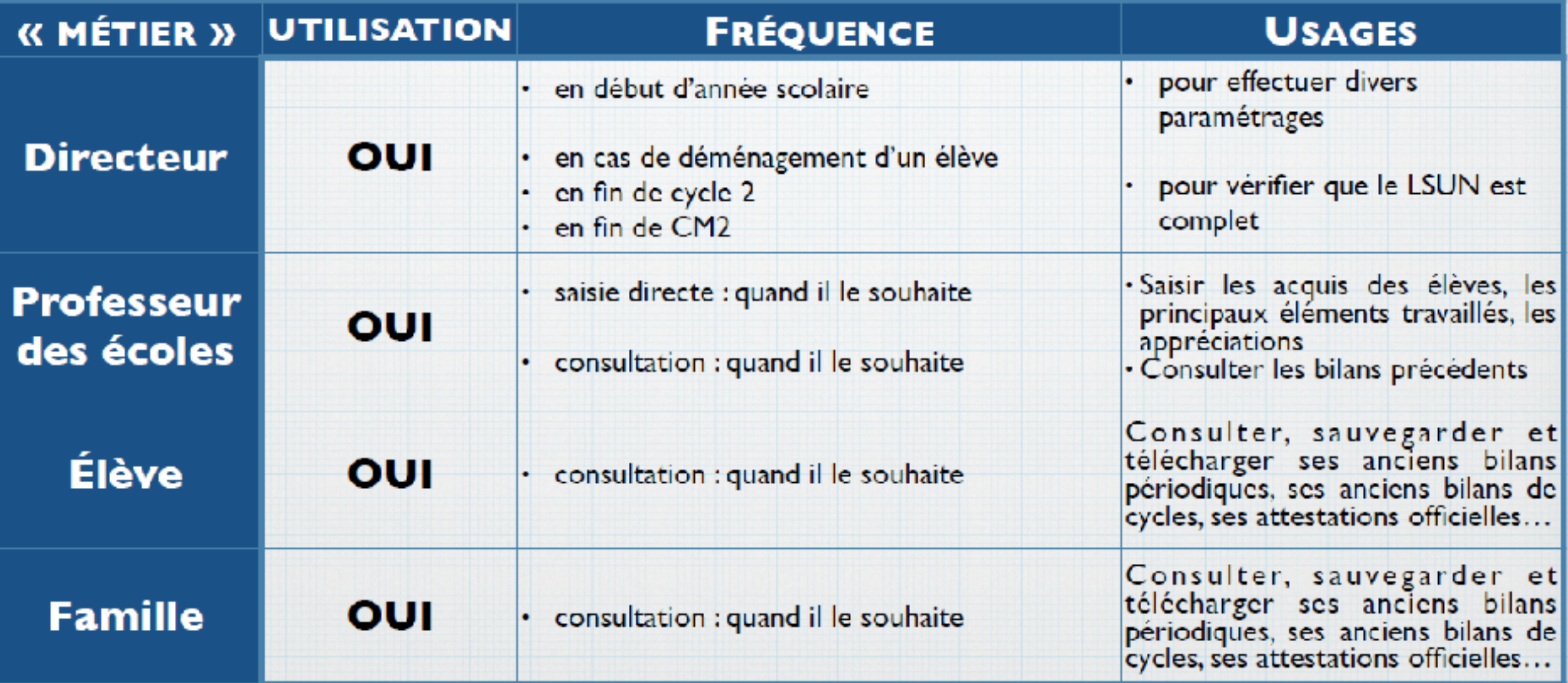

FI<sub>0</sub>

**DO** 

#### **Foire aux questions**

 $cmd$   $H$ 

• Accès des parents à LSUN : le portail Educonnet sera livré au courant du deuxième trimestre. Les directeurs d'école distribueront -et gèreront, en cas de perte- les codes d'accès aux parents.

 $\begin{array}{|c|c|c|c|c|}\hline \multicolumn{1}{|c|}{\mathbf{H}} & \multicolumn{1}{|c|}{\mathbf{H}} & \multicolumn{1}{|c|}{\mathbf{H}} & \multicolumn{1}{|c|}{\mathbf{H}} & \multicolumn{1}{|c|}{\mathbf{H}} & \multicolumn{1}{|c|}{\mathbf{H}} & \multicolumn{1}{|c|}{\mathbf{H}} & \multicolumn{1}{|c|}{\mathbf{H}} & \multicolumn{1}{|c|}{\mathbf{H}} & \multicolumn{1}{|c|}{\mathbf{H}} & \multicolumn{1}{|c|}{\mathbf{H}} & \multic$ 

• A ce stade : l'export papier semble indispensable, en l'absence de signature électronique ou de visa en ligne

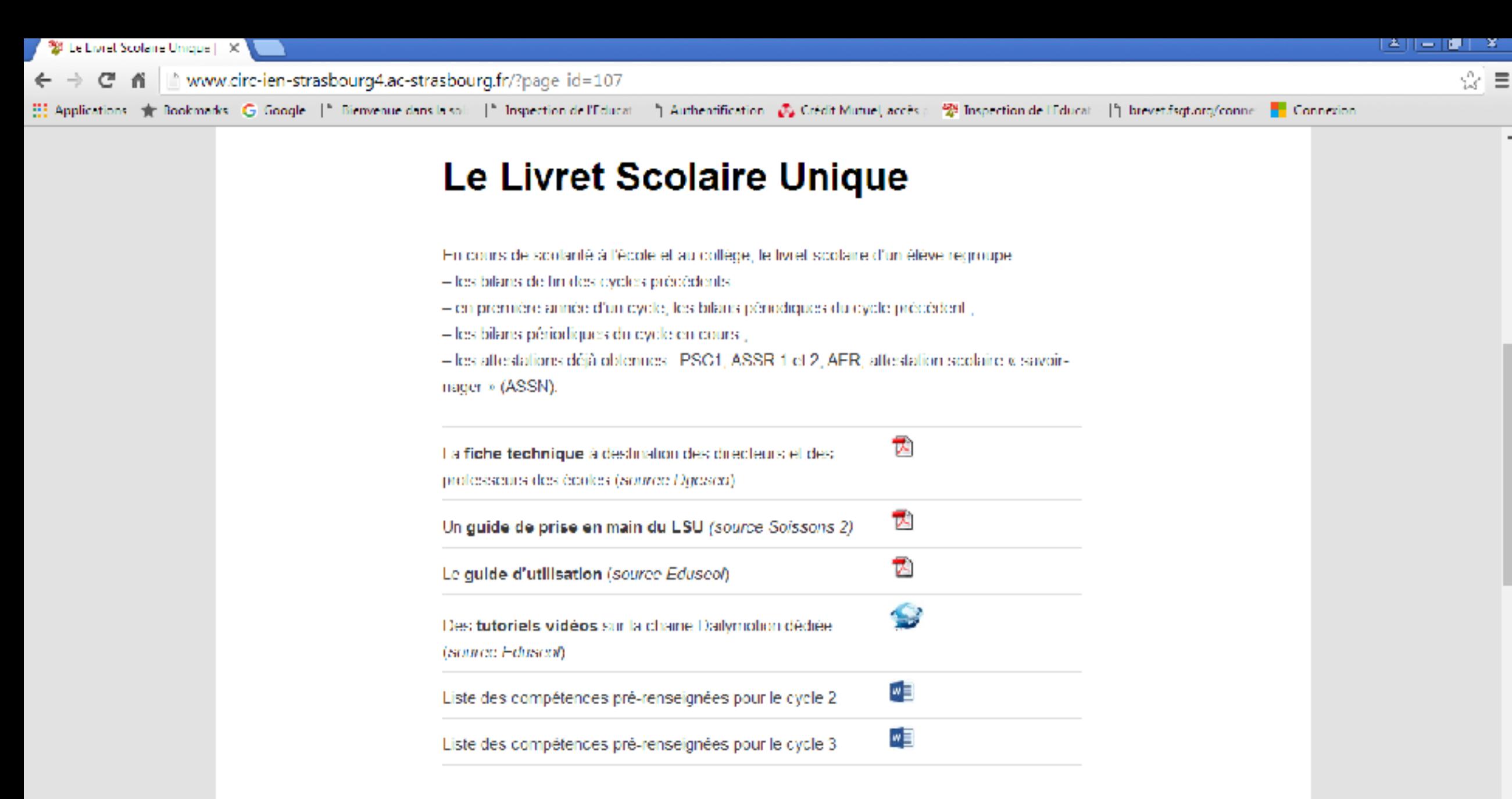

Fiches techniques diverses (source ae-Nee)

### Du point de vue du directeur: Paramétrage des classes

[https://si.ac-strasbourg.fr](https://si.ac-strasbourg.fr/)

Entrer les identifiants et mots de passe pour les écoles

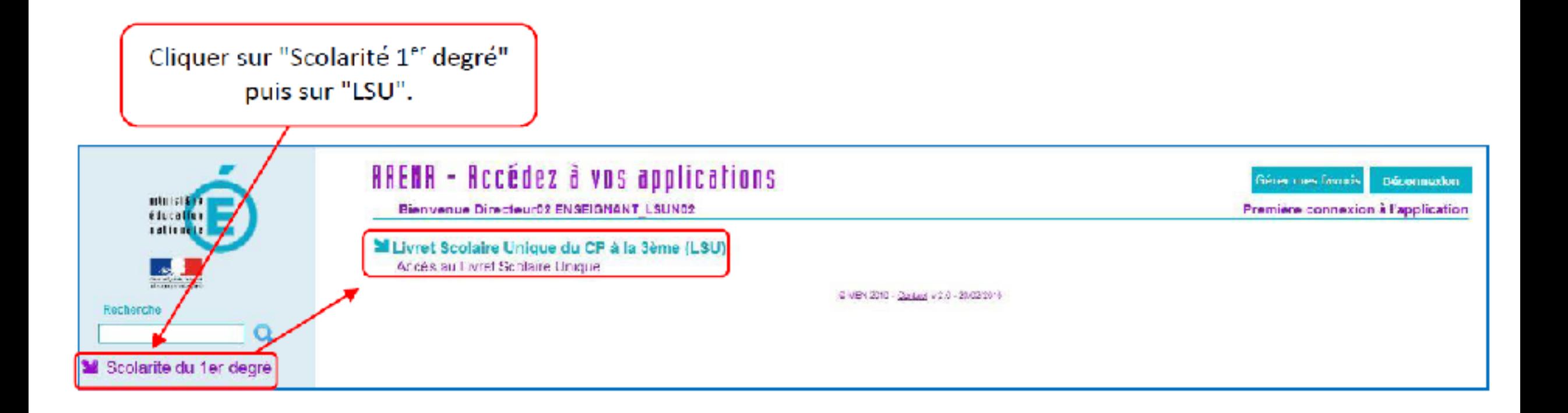

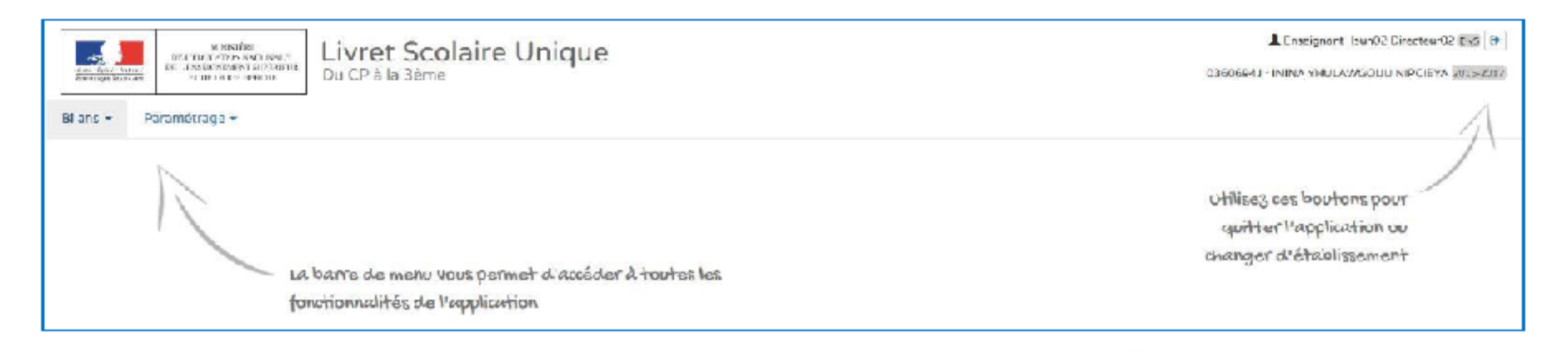

La barre de menu vous permet d'accéder à toutes les fonctionnalités de l'application

Utilisez ces boutons pour quitter l'application ou changer d'établissement

#### **Paramétrer les périodes :**

Ce paramétrage doit être effectué par le directeur d'école, en concertation avec l'équipe pédagogique. Il doit être obligatoirement réalisé pour que les enseignants puissent accéder aux bilans.

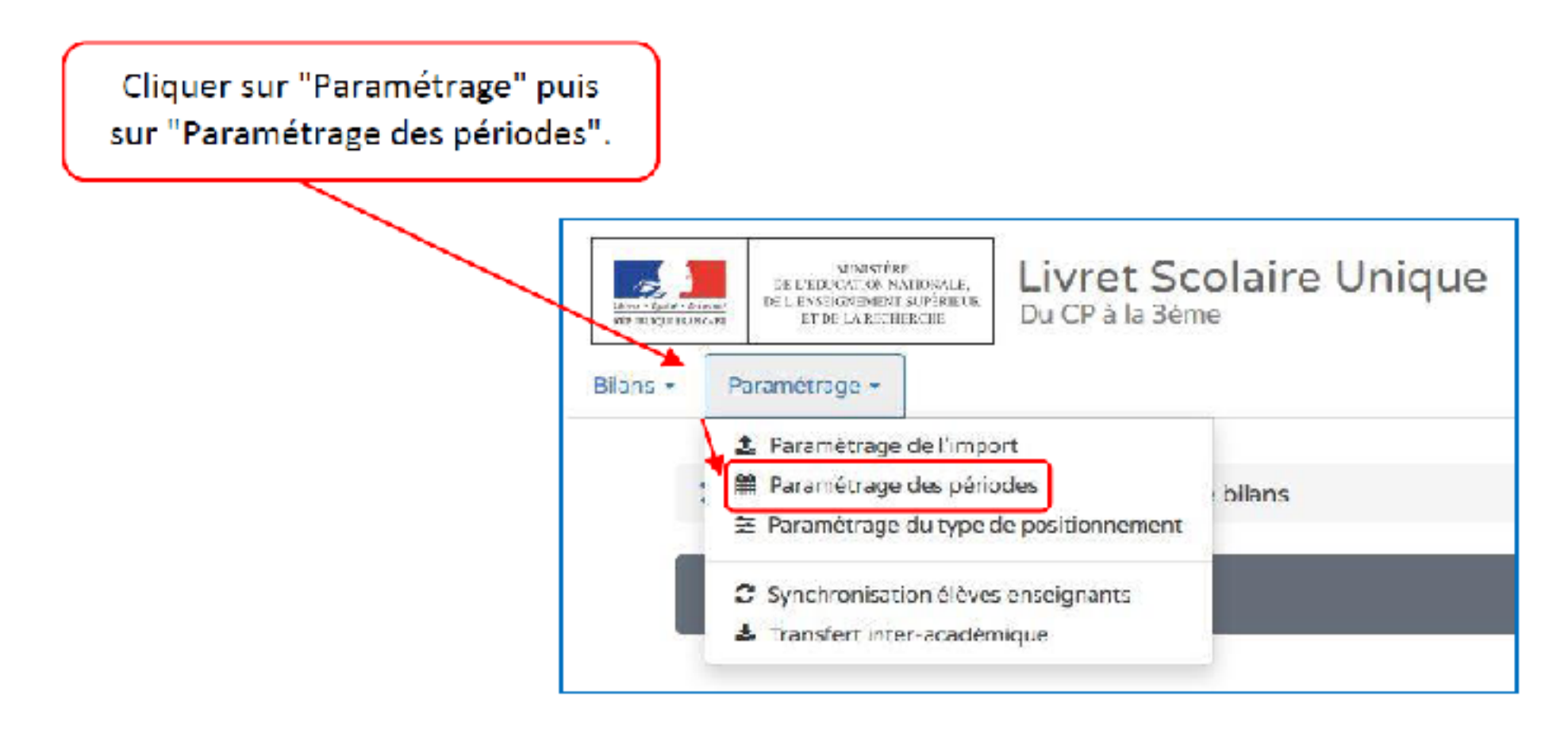

#### Pour des périodes personnalisées (par exemple entre les vacances scolaires), cliquer sur "Ajouter".

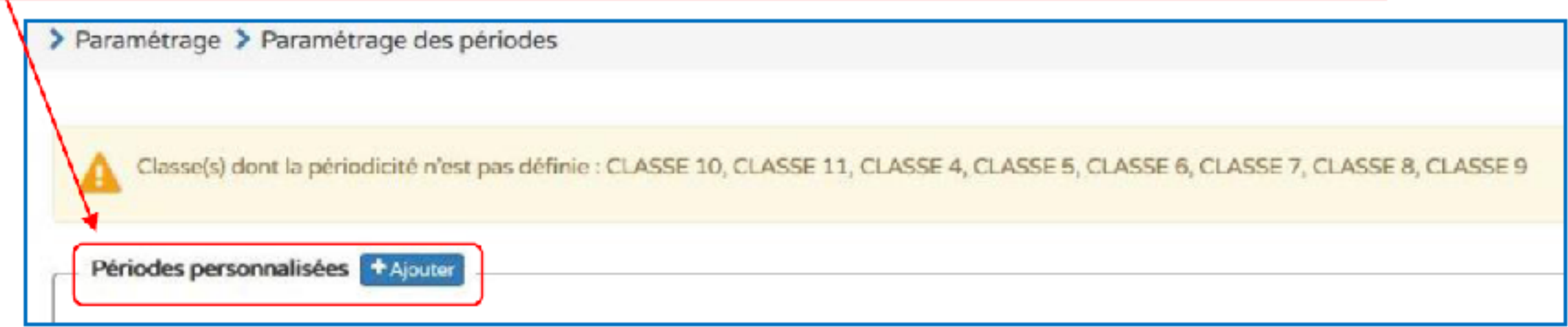

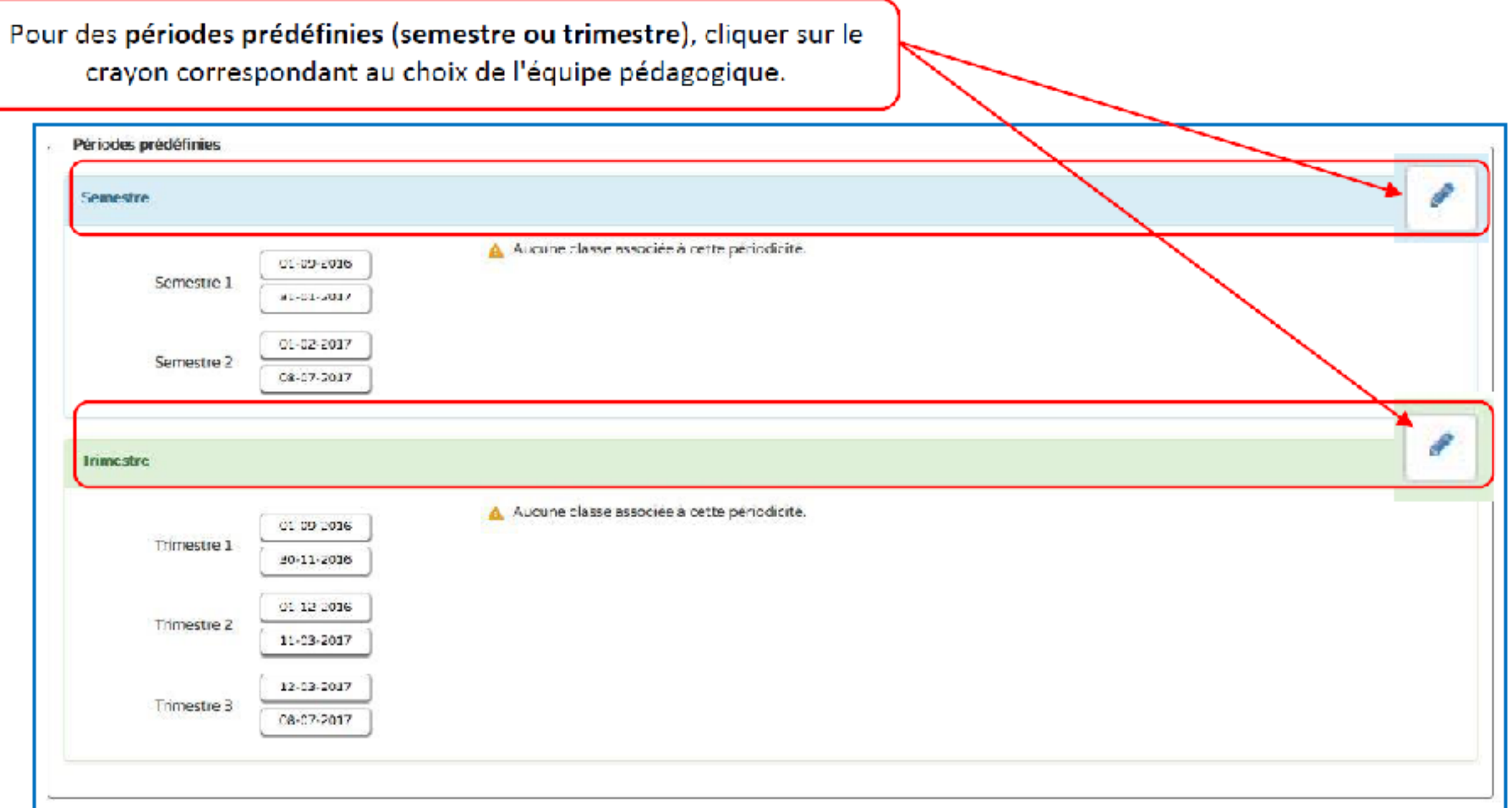

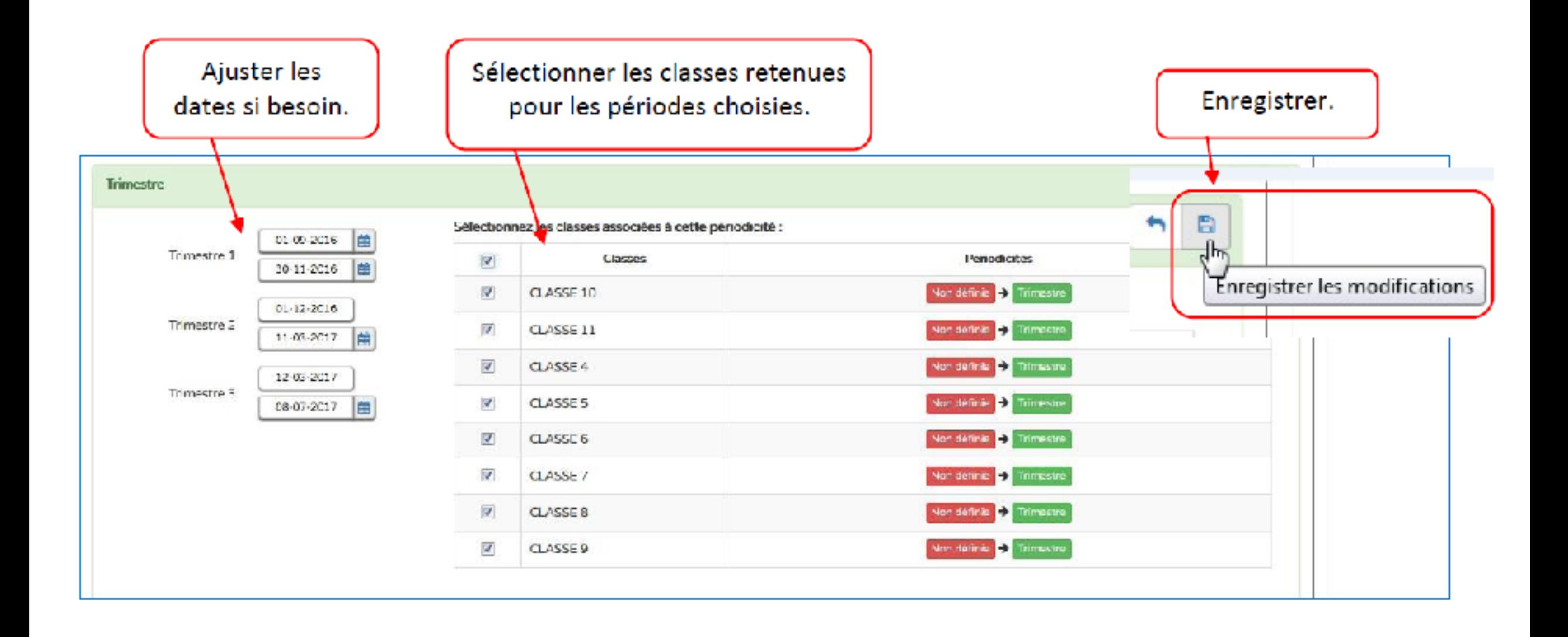

#### Importer les classes, les enseignants et les élèves :

L'importation se fait automatiquement depuis Base Elèves. Les directeurs d'écoles n'ont donc pas à effectuer cette tâche. Il est toutefois important que BE1D soit mis à jour en cas d'admission de nouveaux élèves, de changement d'enseignants, ... (lire texte en marron cidessous). Suite à cette opération, la mise à jour du Livret scolaire unique sera faite sous 24 h.

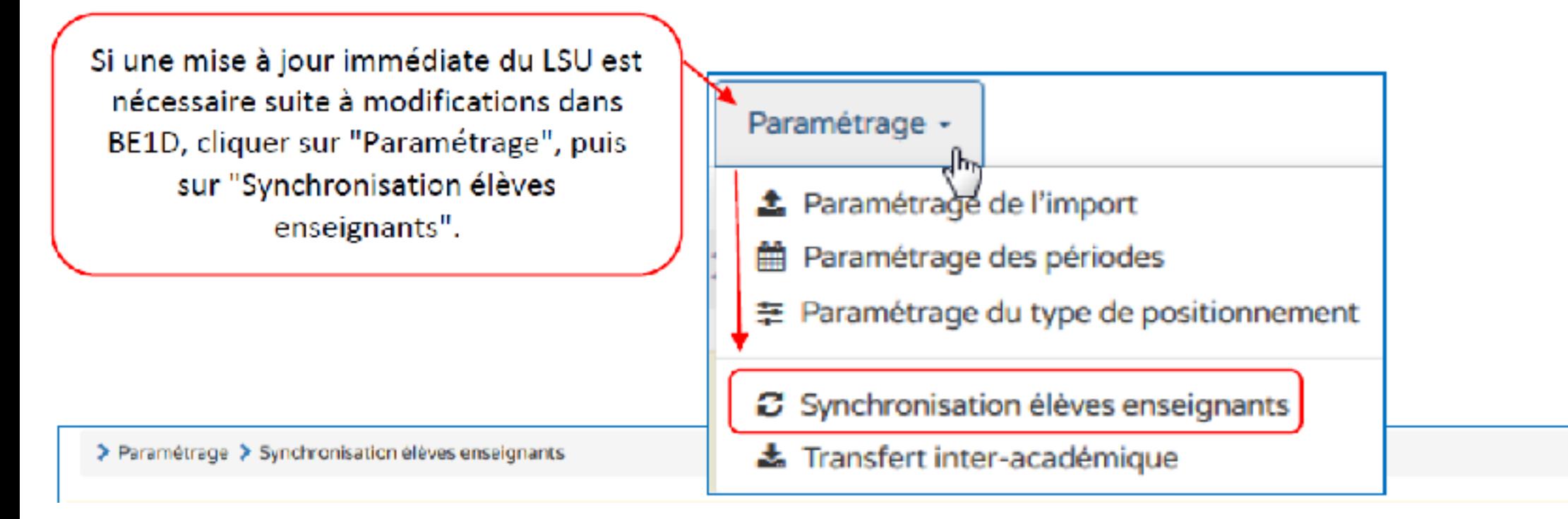

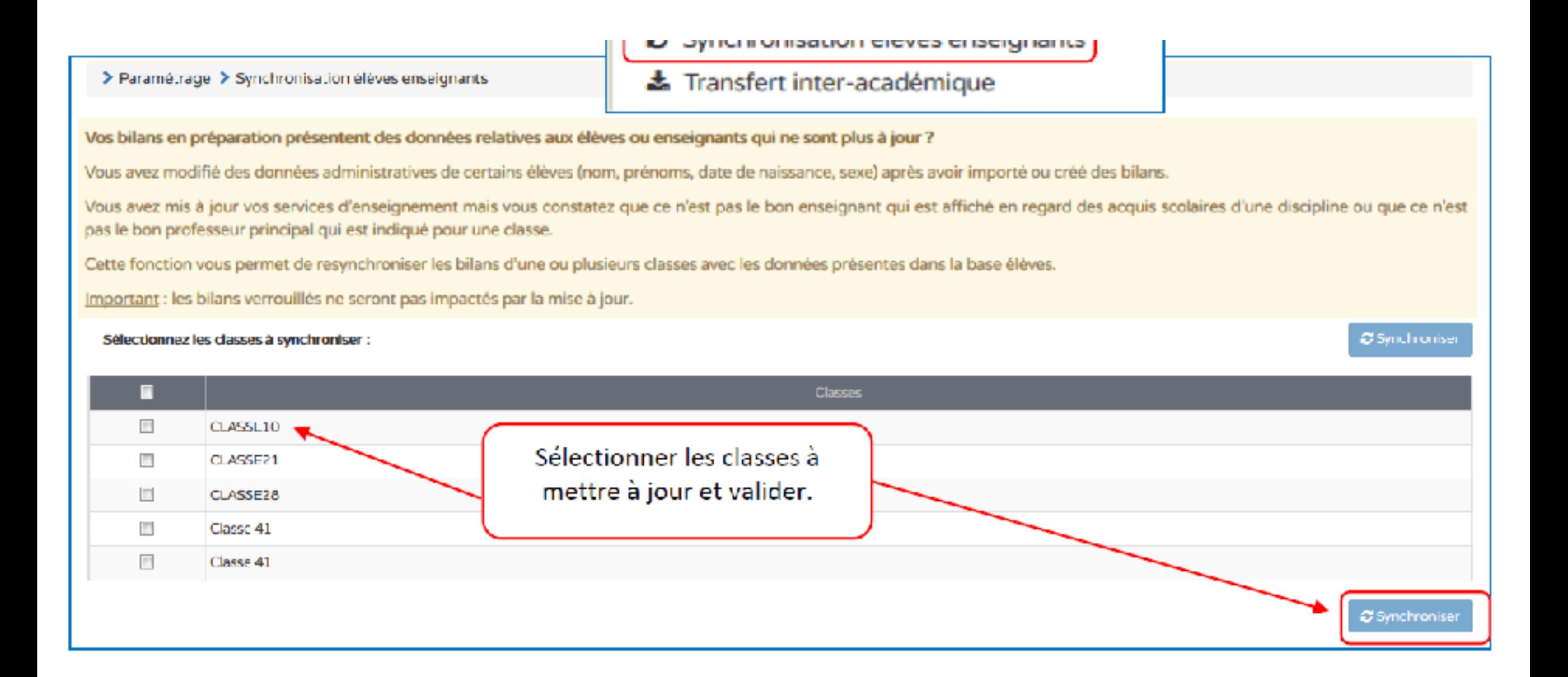

### Du point de vue de l'enseignant: Renseigner le livret à partir d'Arena

### Accès à la base virtuelle (pour s'entrainer)

<https://besconet.orion.education.fr/arena>

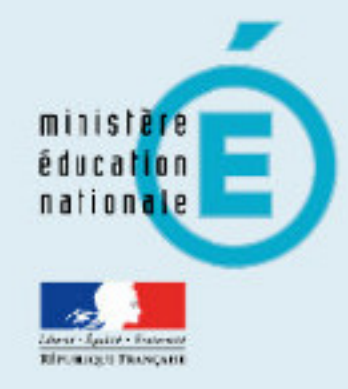

# accédez à vos applications

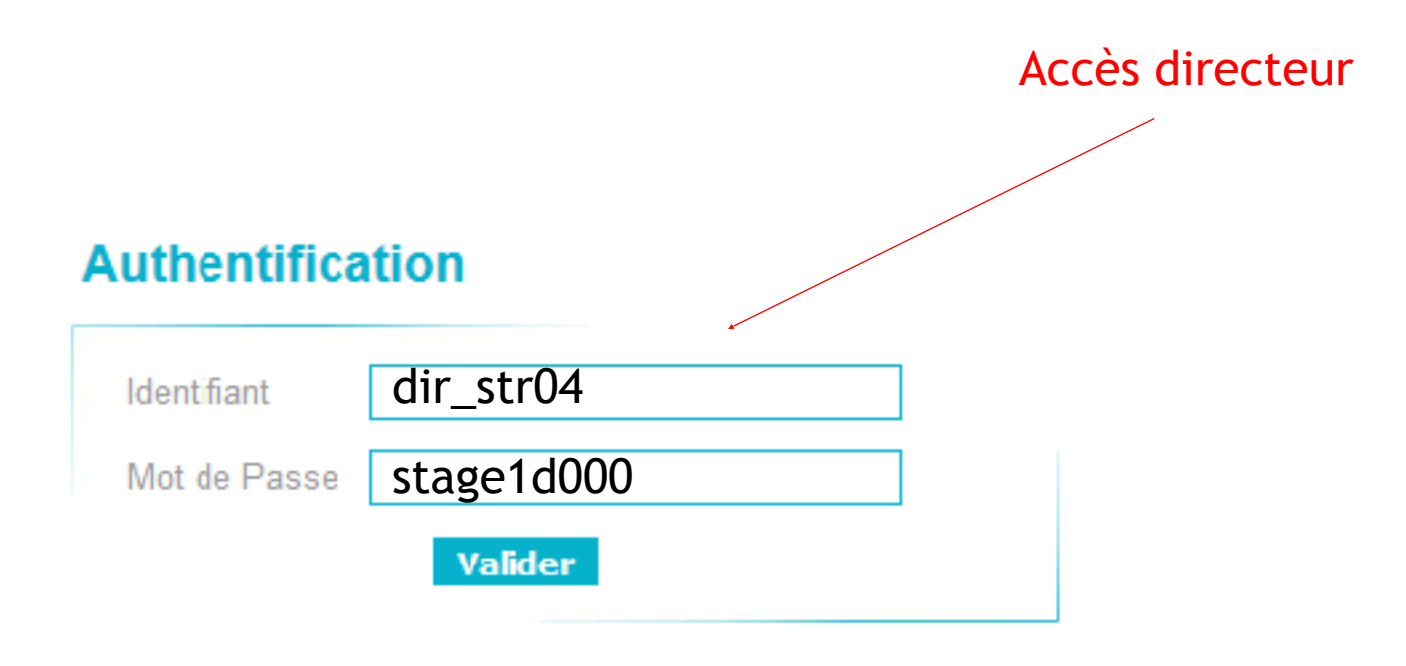

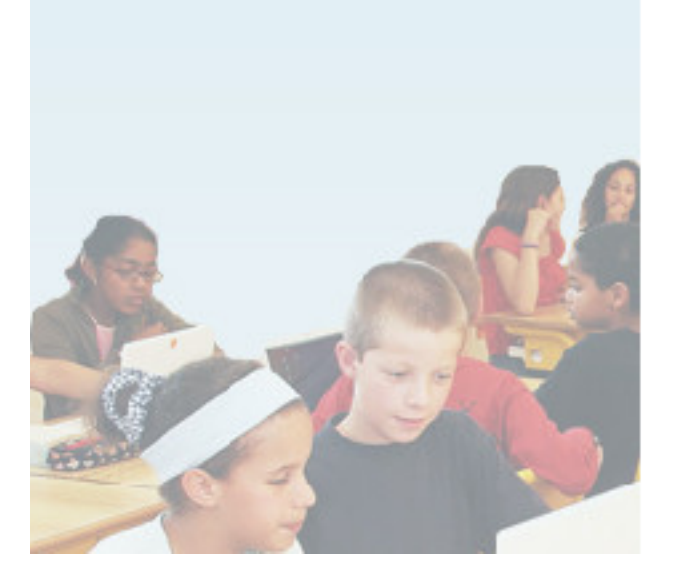

Information sur le fonctionnement de l'environnement de formation

### = Saisie collective des éléments de programme

- Sélectionner classe
- Sélectionner trimestre
- Sélectionner domaine d'enseignement
- … puis changer de domaine d'enseignement

### Q Saisie individuelle et recherche de bilans

• Remplir chaque livret individuellement avec ajout de commentaires par grand domaine

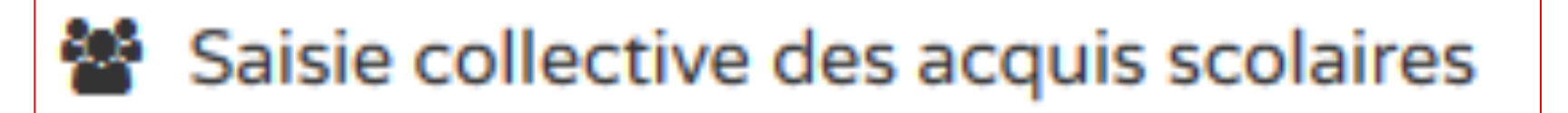

• Positionner tous les élèves par domaine d'enseignement (sans commentaires)

### **@** Saisie collective des parcours éducatifs

• Renseigner collectivement les parcours éducatifs : une appréciation par parcours pour tous les élèves

- Réaliser une saisie collective > Bilans
- Choisir la classe, la période, le domaine d'enseignement
- Choisir un item dans les propositions
- Rédiger un item spécifique (inventé)
- Sauvegarder

- Réaliser une saisie individuelle > Bilans
- Sélectionner un élève (+ ou œil)
- Accès au livret de l'élève
- Rajouter un item au choix sur le livret d'un élève
- Sauvegarder
- Saisir un commentaire sur les acquis de l'élève et sauvegarder
- Valider la compétence générale et sauvegarder

- Compléter le verso du livret > Saisie individuelle > Verso
- Compléter l'appréciation générale
- Cocher les modalités d'accompagnement pédagogique spécifique
- Sauvegarder

- Compléter le verso du livret > Parcours éducatifs
- Un pan collectif

Bilan > Saisie Collective des parcours

Renseigner les éléments collectifs des différents parcours Sauvegarder

- Un pan individuel

Bilan > Saisie Individuelle > Verso

Renseigner les éléments individuels des différents parcours

- Sauvegarder

### **Remarques**

- Attention : le verrouillage n'intervient qu'en toute fin de saisie de TOUS les bilans – pas de retour possible
- Les bilans de fin de cycle ne sont pas encore disponibles